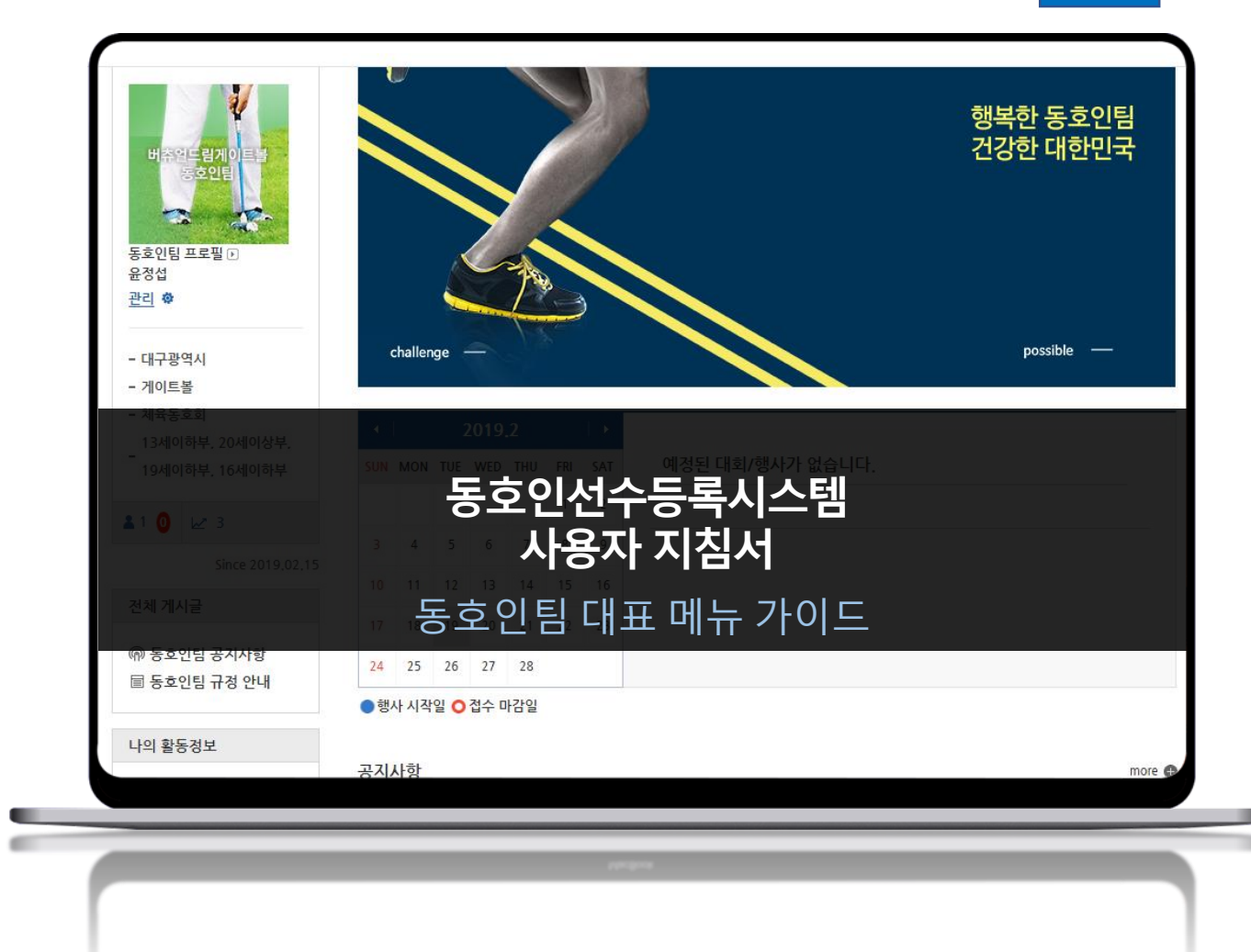

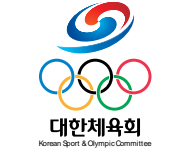

**CMR-DVP-11-03 Ver 1.0**

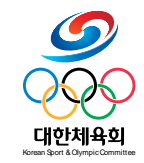

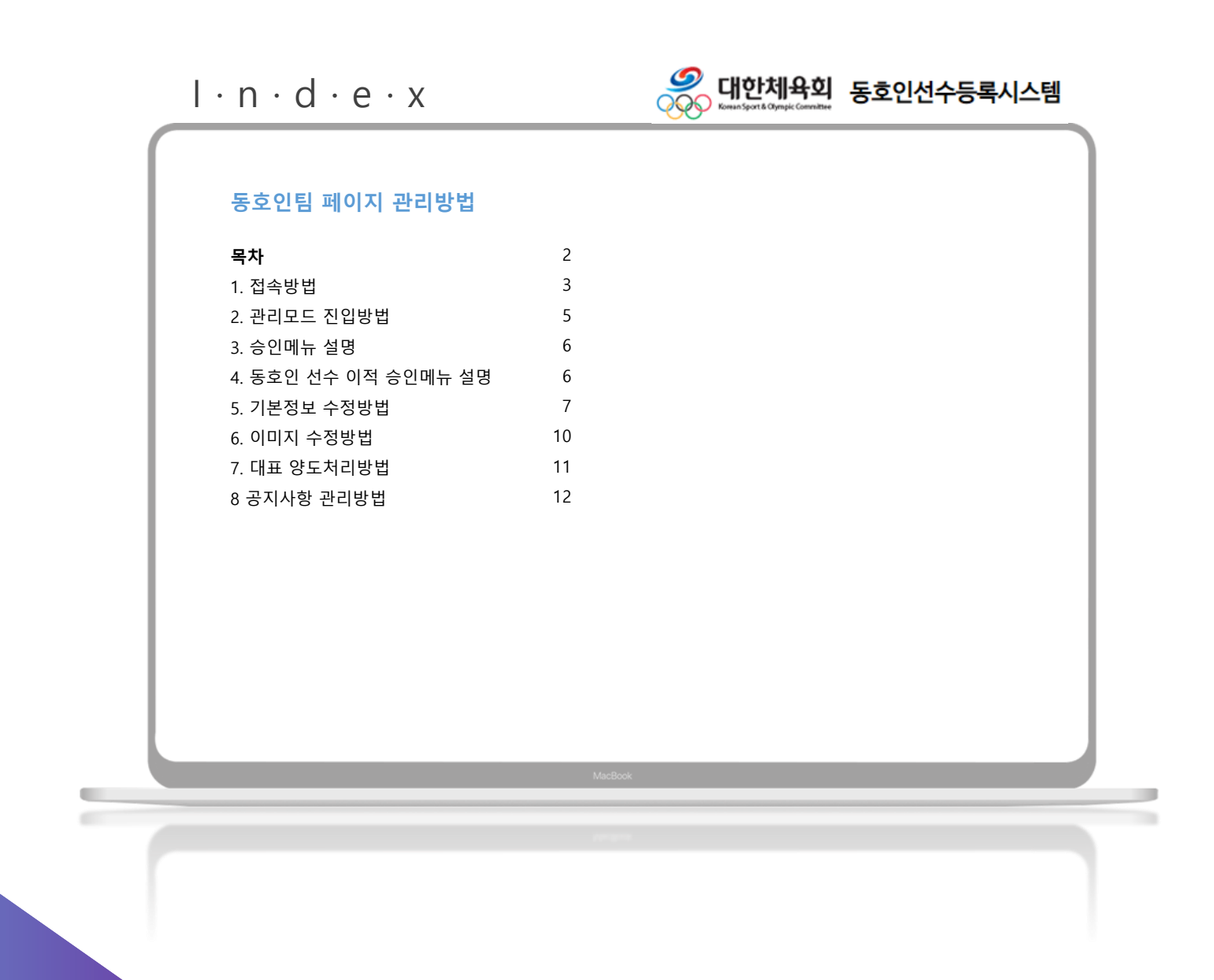

**동호인팀 페이지 접속방법** 홈 > 로그인버튼 > 종목선택 > 로그인

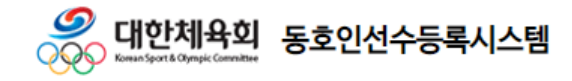

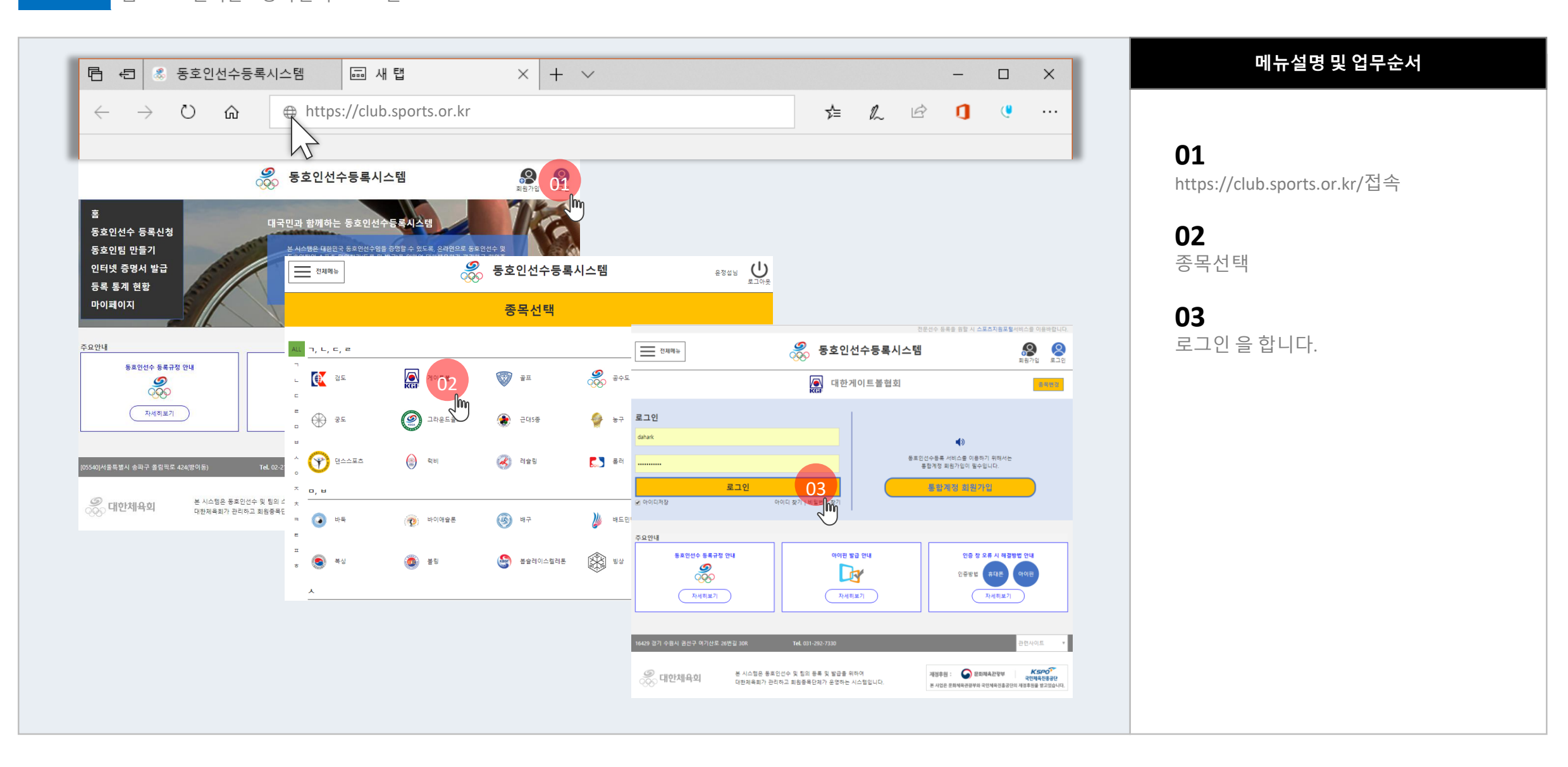

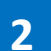

**동호인팀 페이지 접속방법** 마이페이지 > 소속 팀 홈버튼

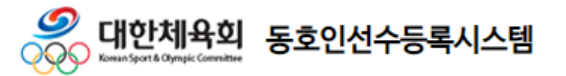

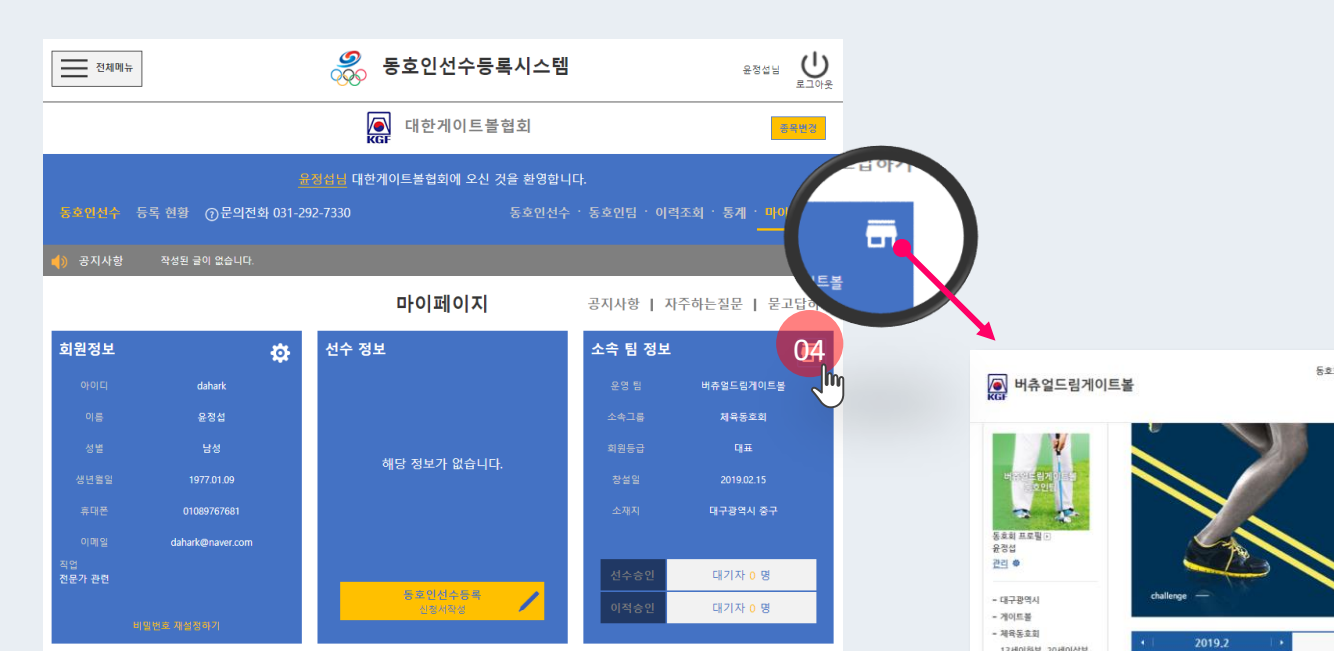

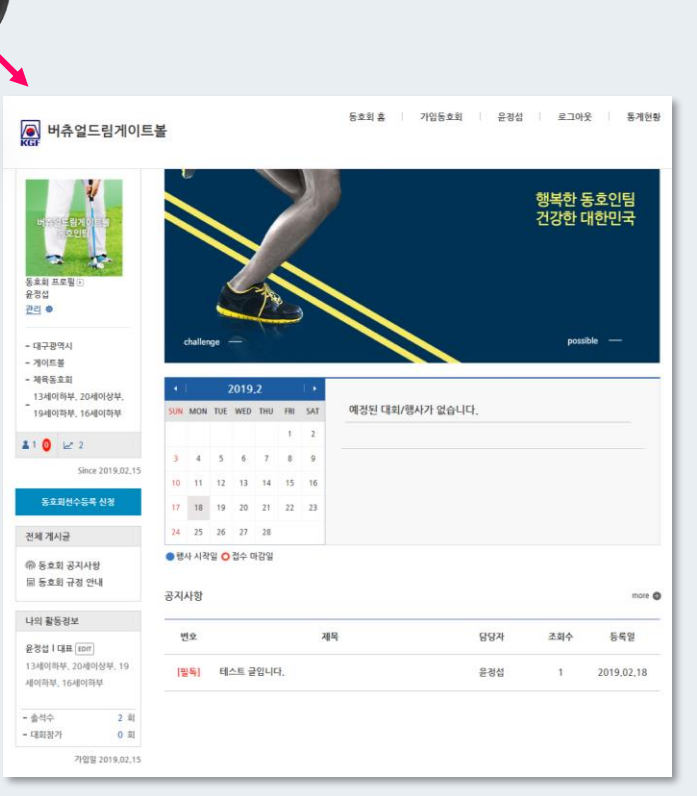

## **메뉴설명 및 업무순서**

## **04**

동호인팀 홈(집모양아이콘) 버튼 클릭

## **05**

동호회 입장이 완료 되었습니다.

동호인팀 관리모드 진입방법 The from remember of new particle in

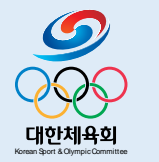

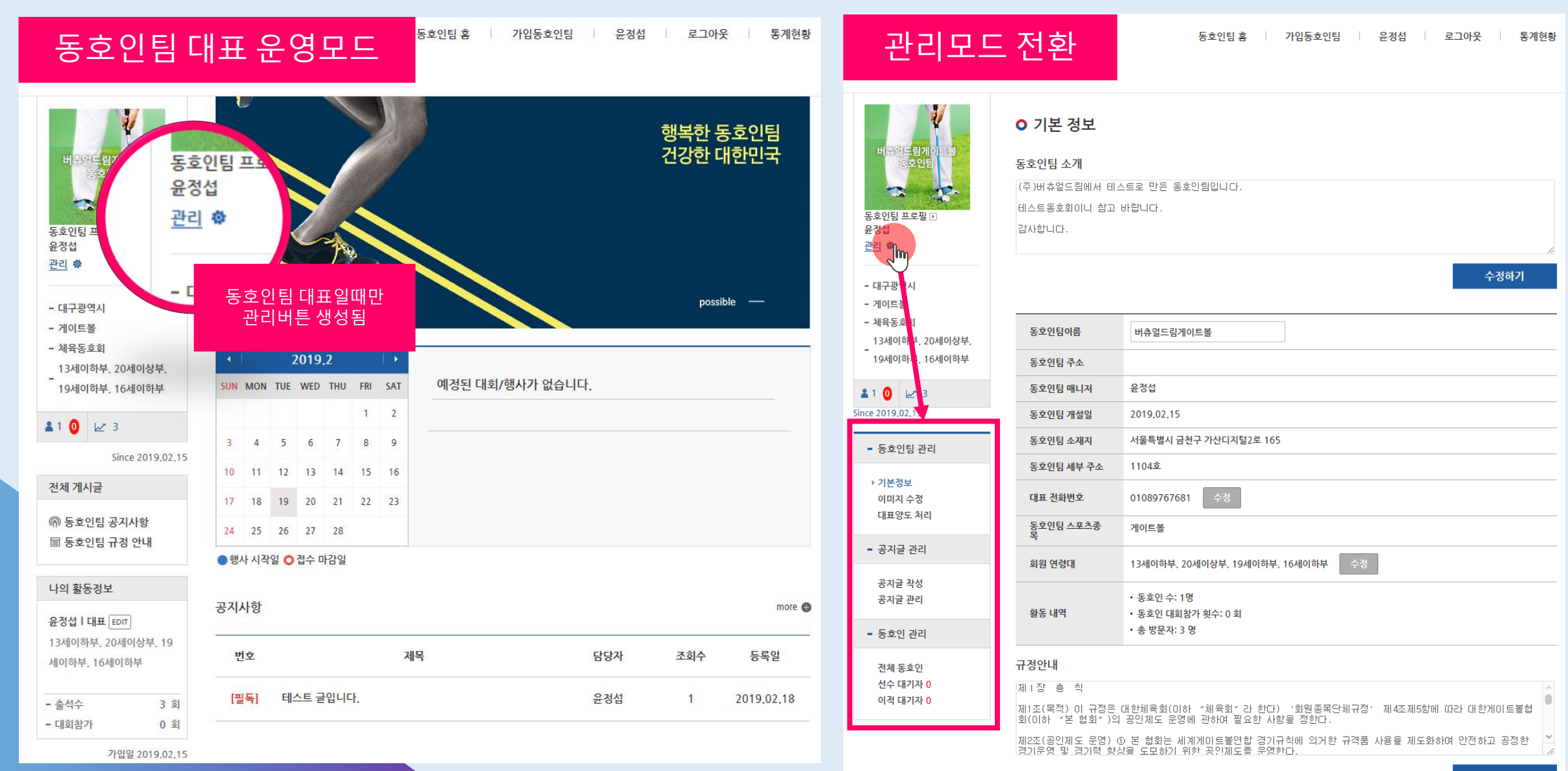

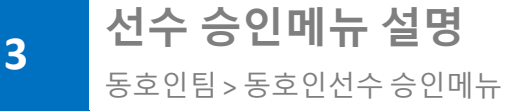

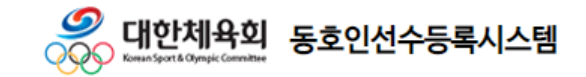

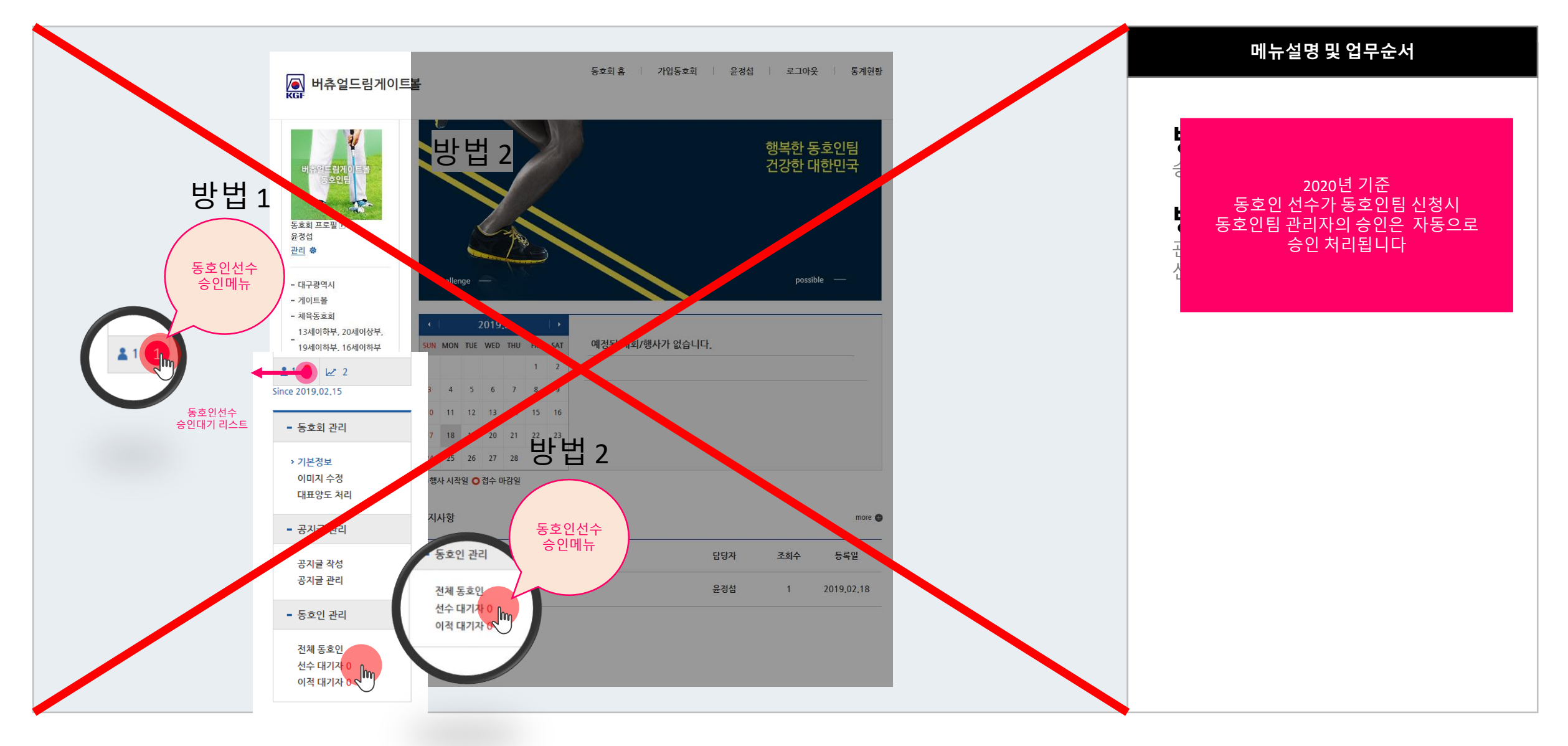

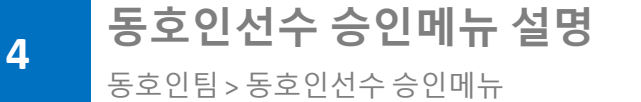

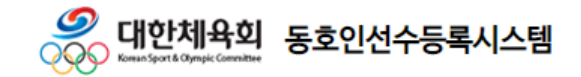

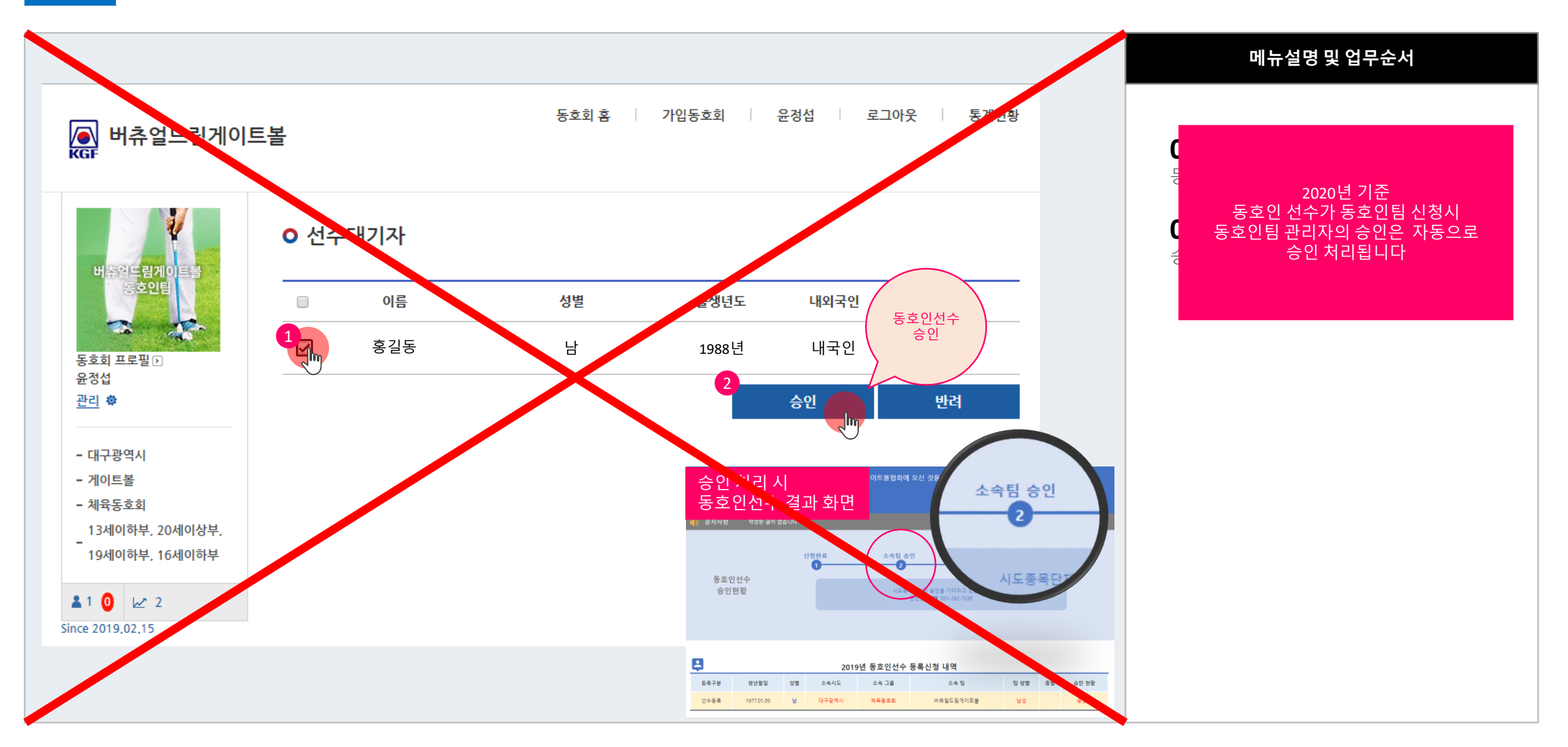

**이적 승인메뉴 설명** 동호인팀 > 동호인선수 이적승인 메뉴

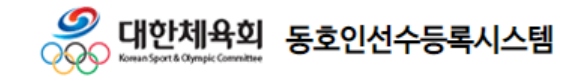

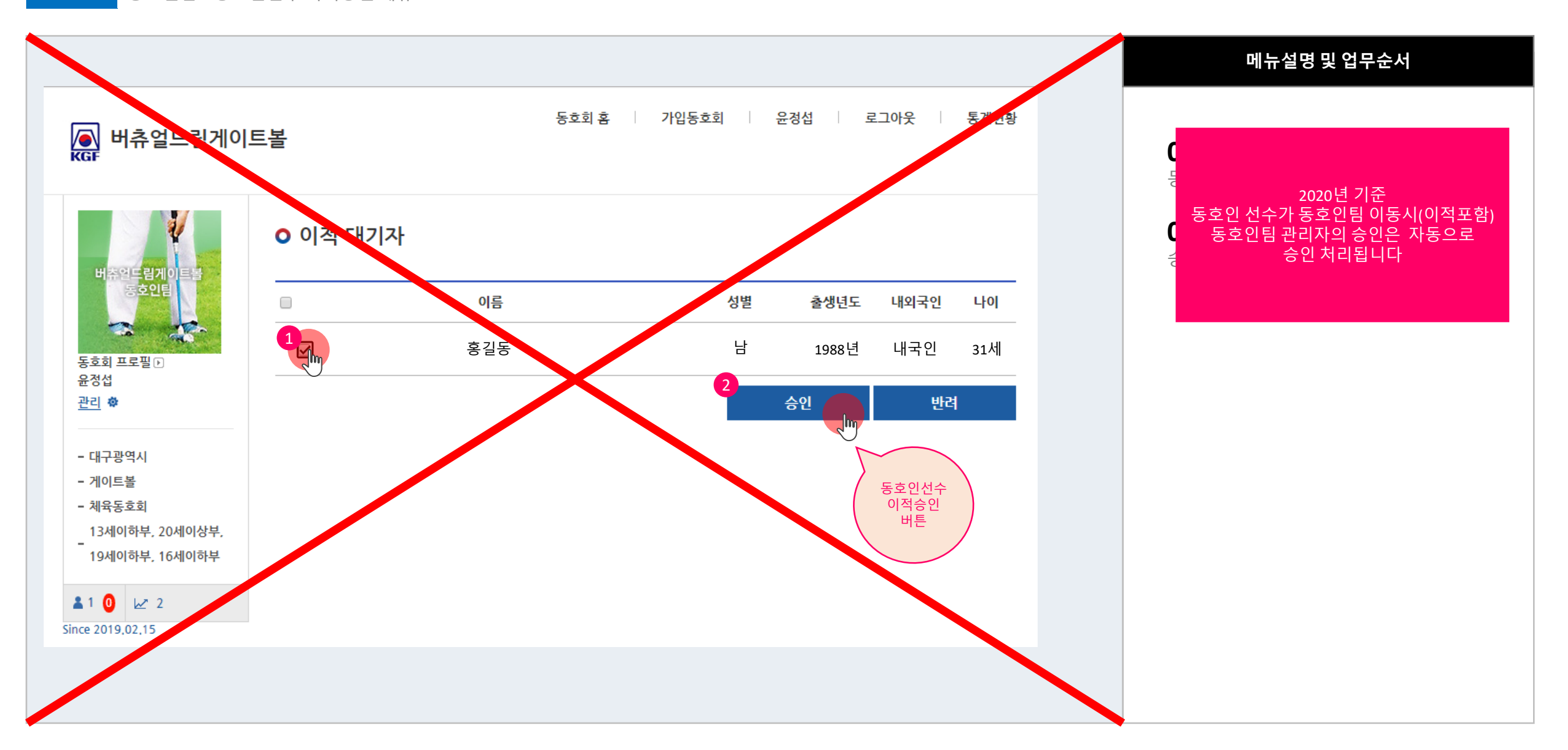

**기본정보 수정방법** 동호인팀 > 동호인팀 기본정보

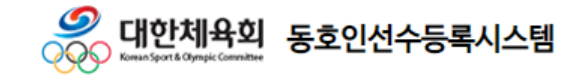

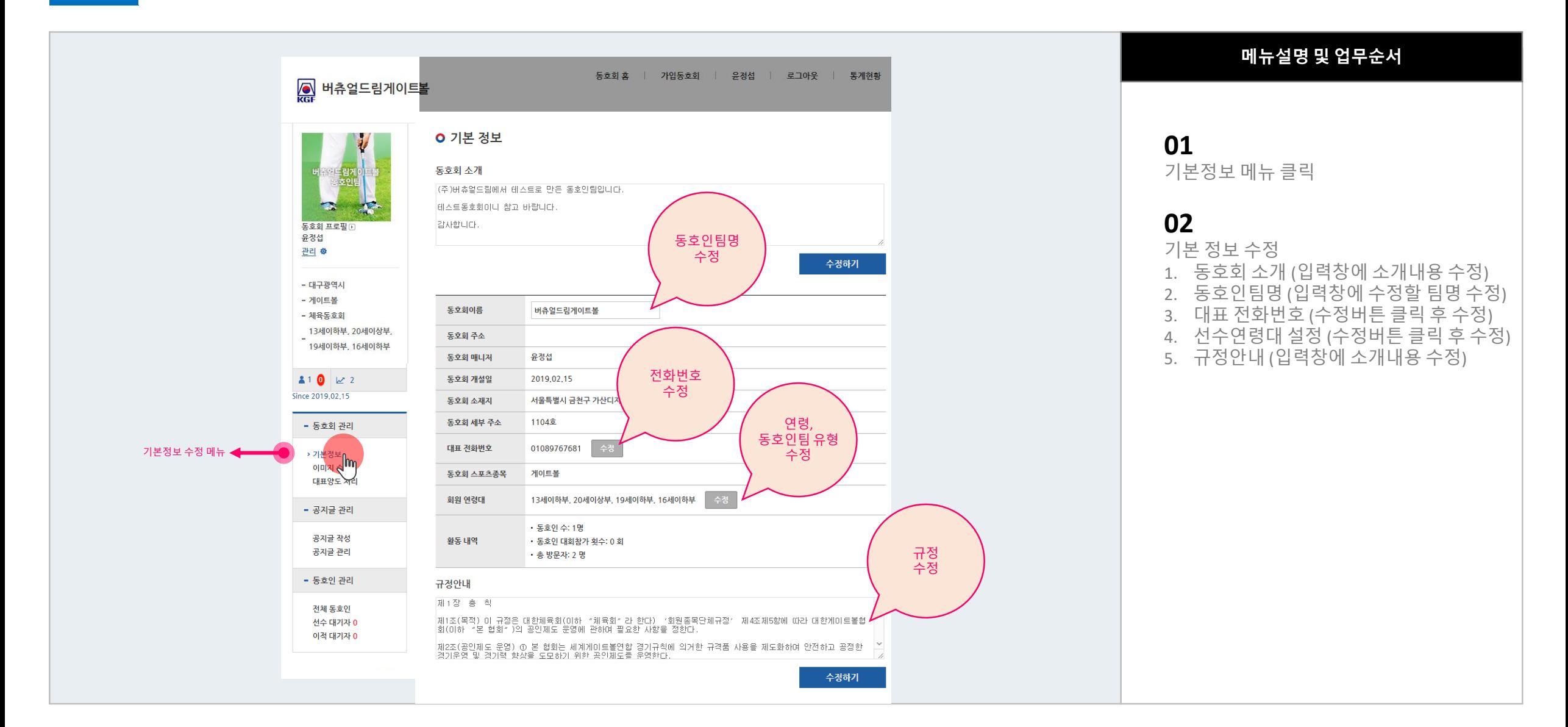

**이미지 수정방법** 동호인팀 > 이미지 수정

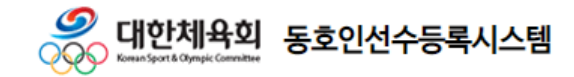

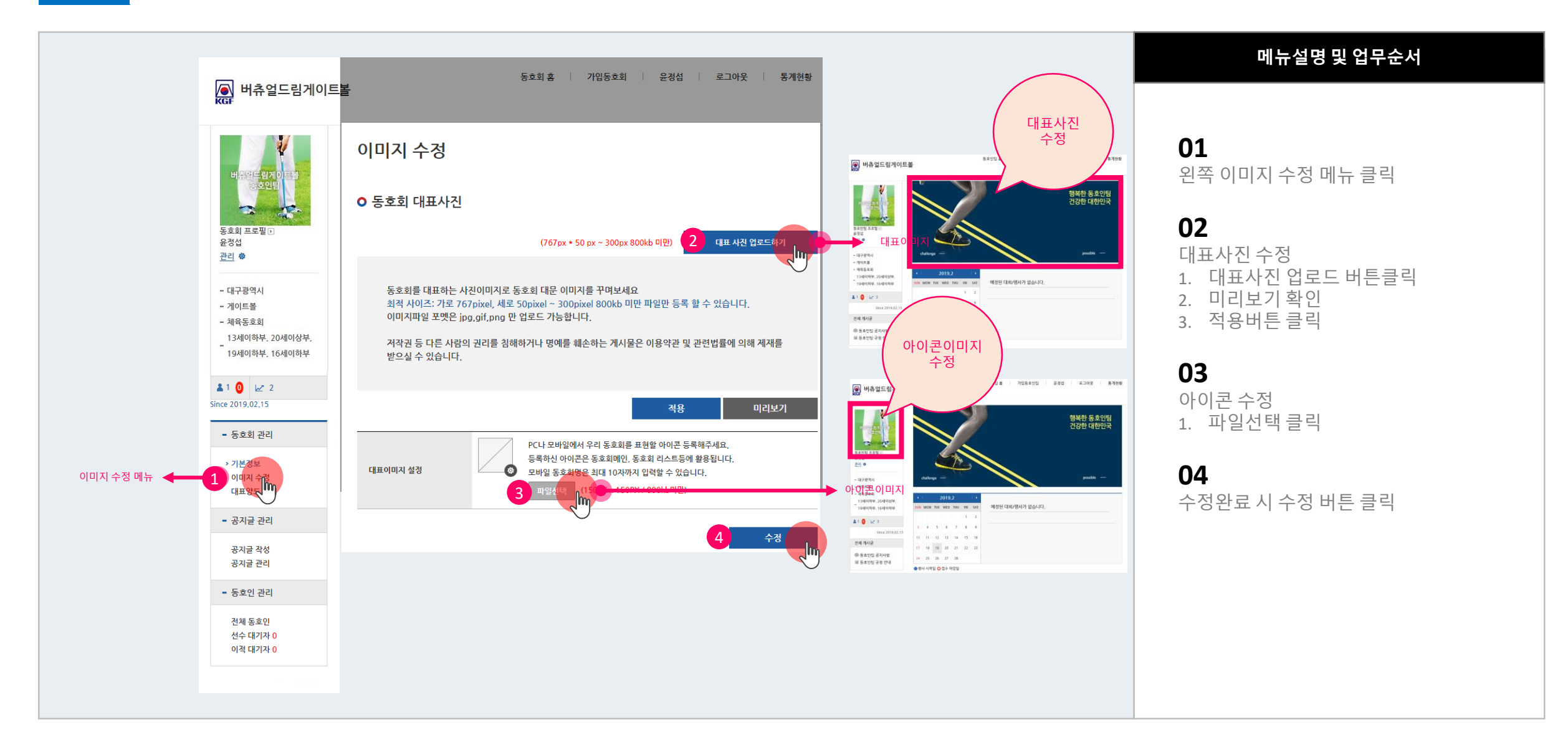

**대표 양도처리 방법** 동호인팀 > 대표양도 처리

**7**

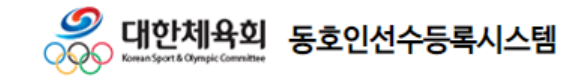

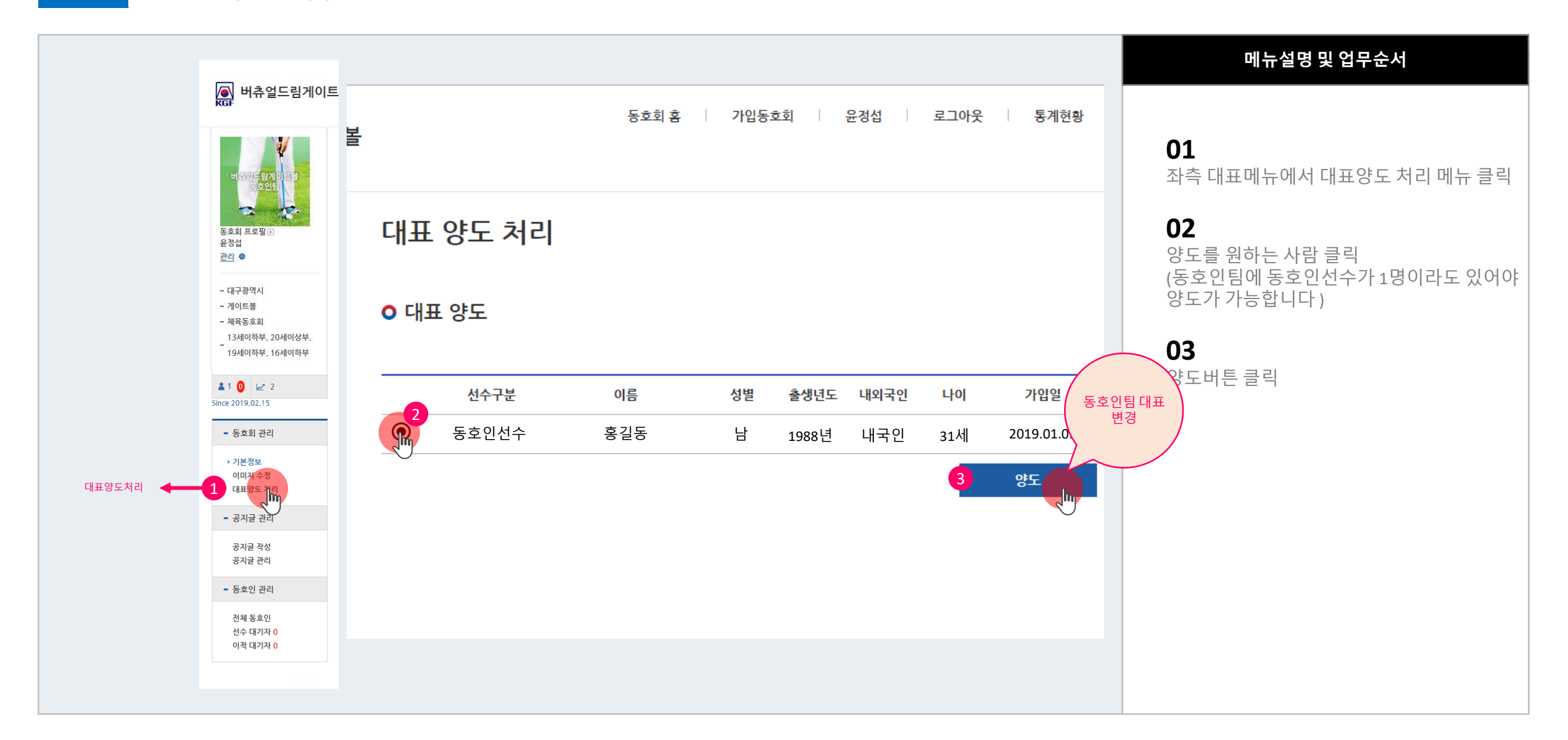

**공지사항 관리 방법** 동호인팀 > 공지 글 관리

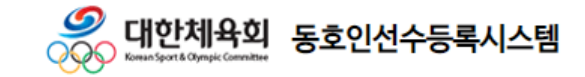

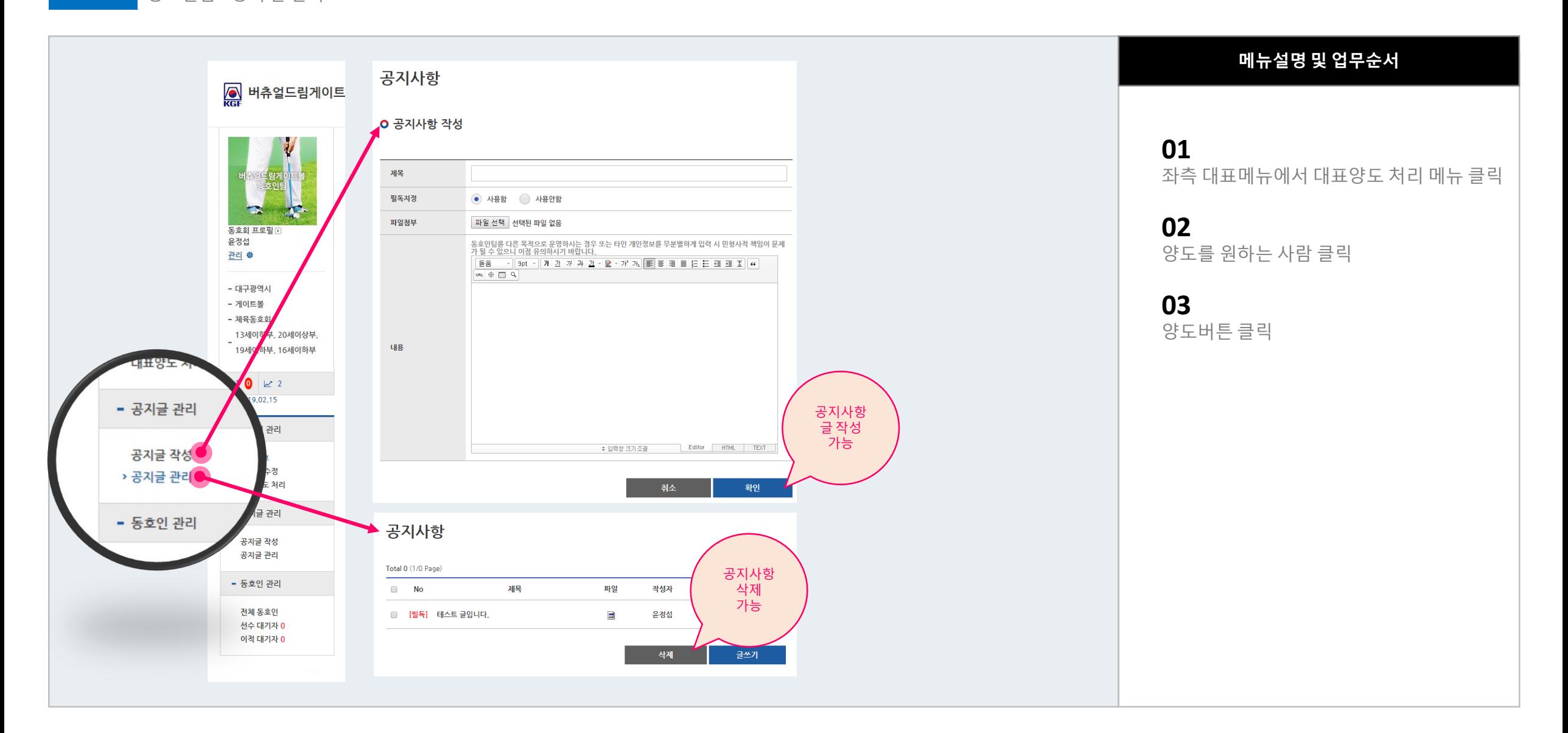